★第5课 制作日历

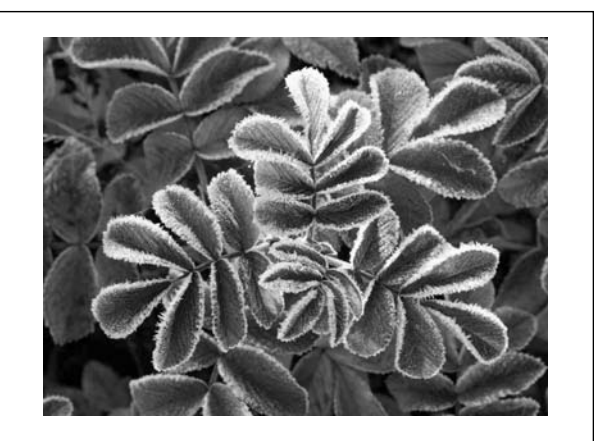

200\*年 1 月

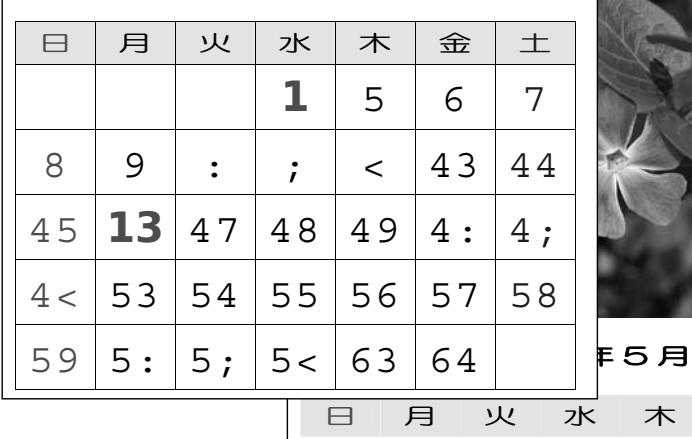

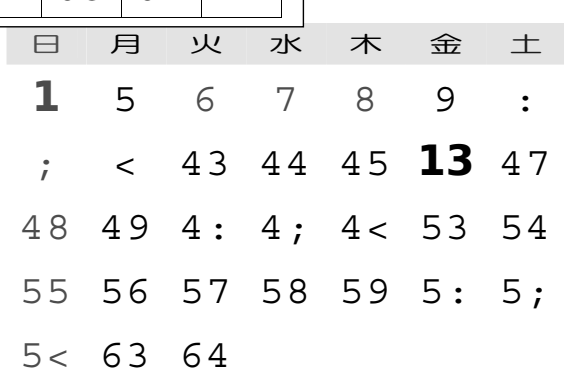

# ★ 第5課 カレンダーを作ろう

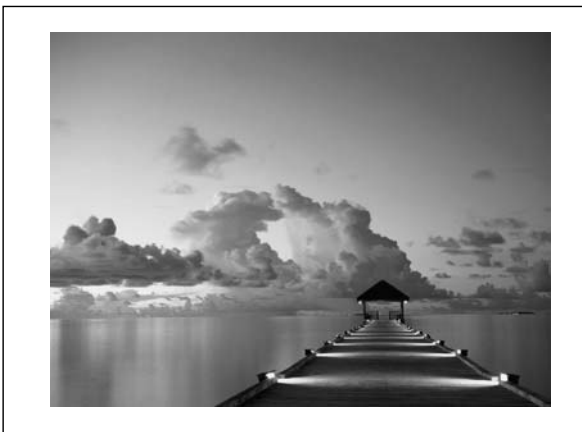

200\*年 8 月

 $5 \mid 6$ 

 $63 | 64$ 

 $< |43|44$ 

 $49 | 4 : | 4;$ 

 $56 | 57 | 58$ 

7

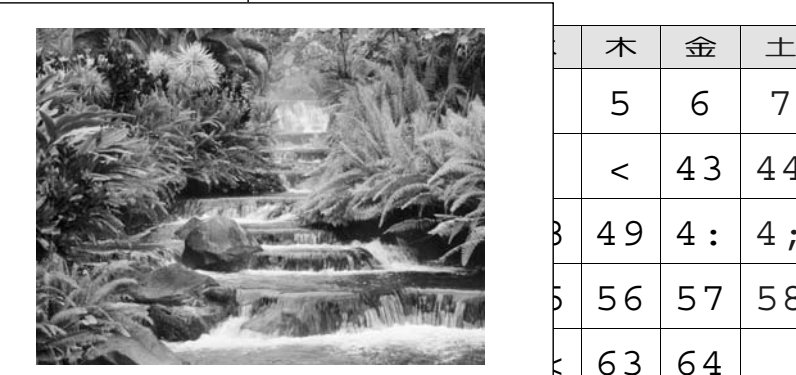

200\*年 10 月

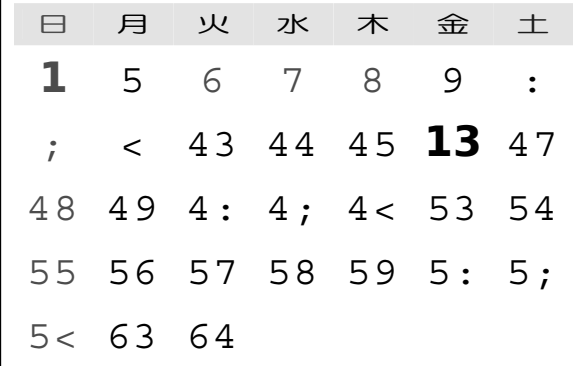

36

在文书中,最常用的就是「表格」。用表格整理文书,简明易懂。通过制作象前页那样 的日历,学习「表格」和「格线」等,让我们来学习能够自如地制作「表格」。

Ⅰ.制作日历

1.图像插入

首先,在日历上部插入图像

1)点击第一行

- 2)点击「挿入」→「図」→「パブリック」→ そうにゅう「パブリックのピクチャ」→「サンプルピクチャ」

日本国の挿入 **CELEBRATIC ENGINEER** 名前 第第四 タグ お気に入りリング R. E FRANSK **B** MOORR サンブル ビクチ  $\mathbb{H} \boxplus \mathbf{10}$ 日本関の場入  $-x -$ フォルダ L. Favorites  $-4$   $\overline{0}$ E. Recorded TV ※ パブリック デスクトップ **NINE MEDICAL PRODUCTION** L パブリックのダウンロード 名前 調動日 タグ サイズ ■ パブリックのドキュメント お気に入りリンク  $\sim$ L パブリックのピクチャ ■ ドキュメント 数  $\mathbb{R}^{k \times k}$ 上 サンブル ビクチャ **DG** 家 **B** Minoger まパブリックのビデオ アンテロープ オオハシ フランジパニ man  $2746800$  $1188$ ツール フォルダ

ミ パブリック デスクト・

上 パブリックのダウント

儿 パブリックのドキュー ■ パブリックのピクチ | サンプル ピクチャ ま、パブリックのビデオ

屋 パブリックのミュー

楽コンピュータ  $\underline{L}$  OS (C:) L. Adobe **J.** CHNWRT7

 $E$  DELL

 $L$  doctemp

露

 $\mathbf{B}$ 

**Sept** 

**The Co** 

砂漠の風景

復

通用  $\alpha$ 森の花 准 讟 **CRES** 冬の類 取 ファイル名(N): サンブルビクチャ • すべての回 (\*amf,\*.wmf,\*.jpg\* \*) ツール(L) ▼ [ 挿入(S) |▼ | キャンセル |

 $\frac{1}{2}$ 

- 15.95

選手

|

N

秋の間

選

挑选好自己所喜爱的照片,点击 「插入」, 就会出现画像。

 文書中で最もよく使われるのが「表」です。表にして整理すると、とても見やすく、わかりやすい文書になります。前ページのようなカレンダーを作ることを通して、表や罫線について学習し、表を自在に作成編集できるようにしましょう。

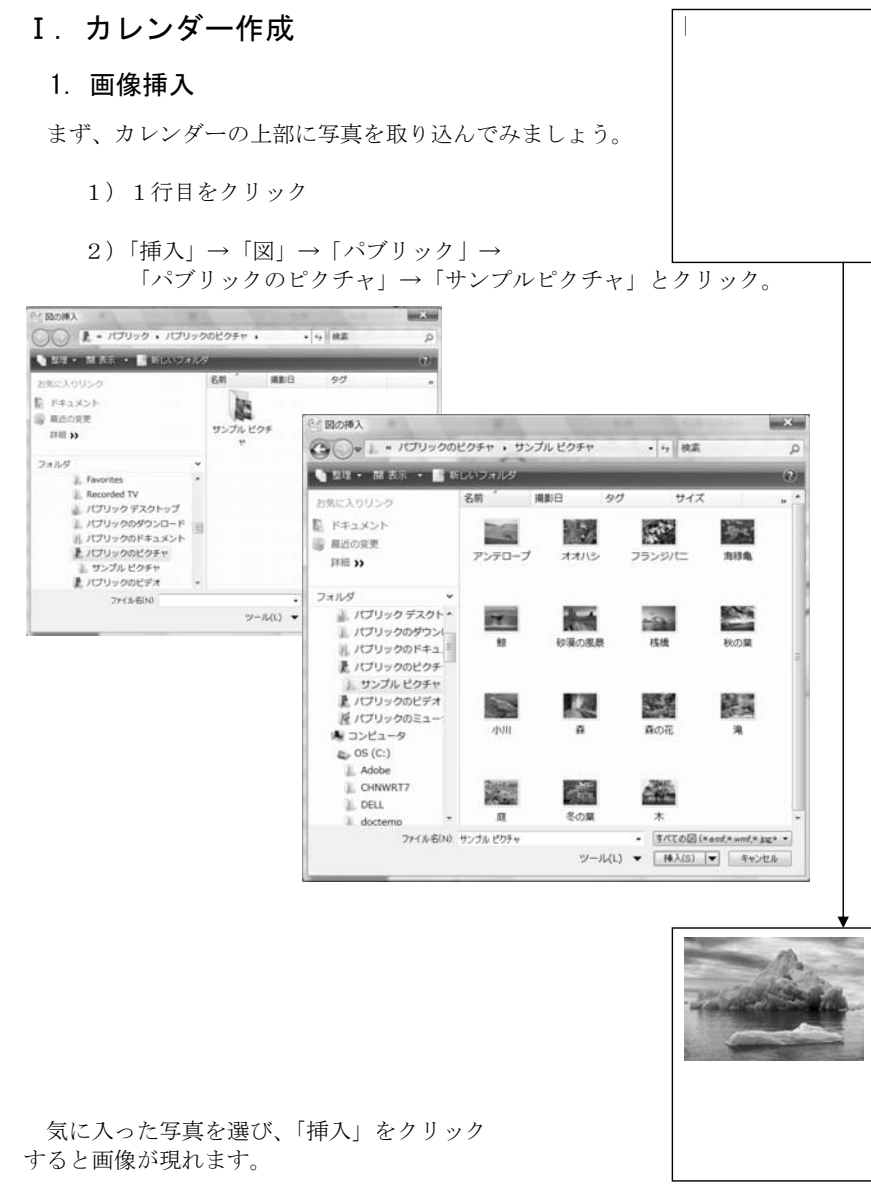

## 下次现在我们来试着作一个月份日历。

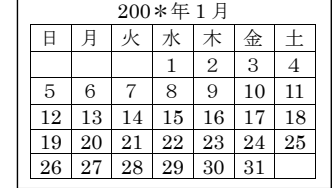

## 2 制成表格

1) 首先输入想作的年月

「200\*年~月」

2) 把它下面制成表格。

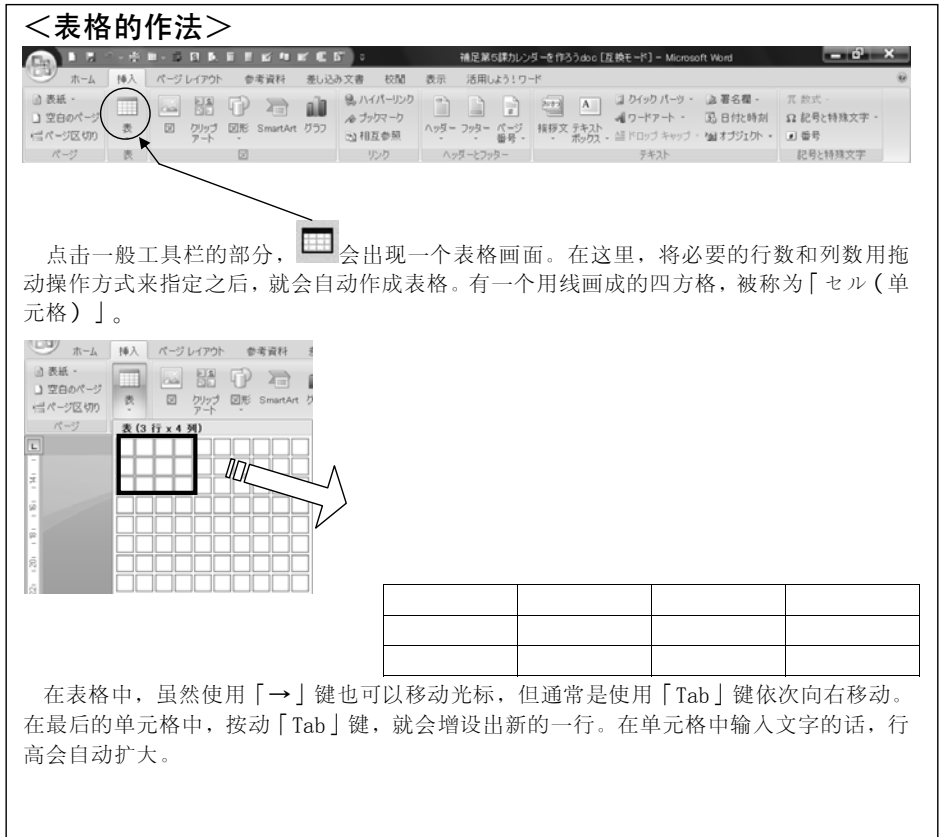

次は、月ごとのカレンダーを作ってみましょう。

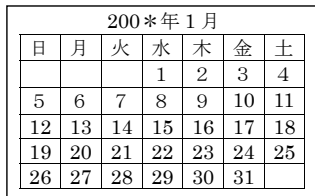

# 2.表作成

1)まず、自分の作る年と月を入力します。

「200\*年~月」

2)その下に「表」を作ります。

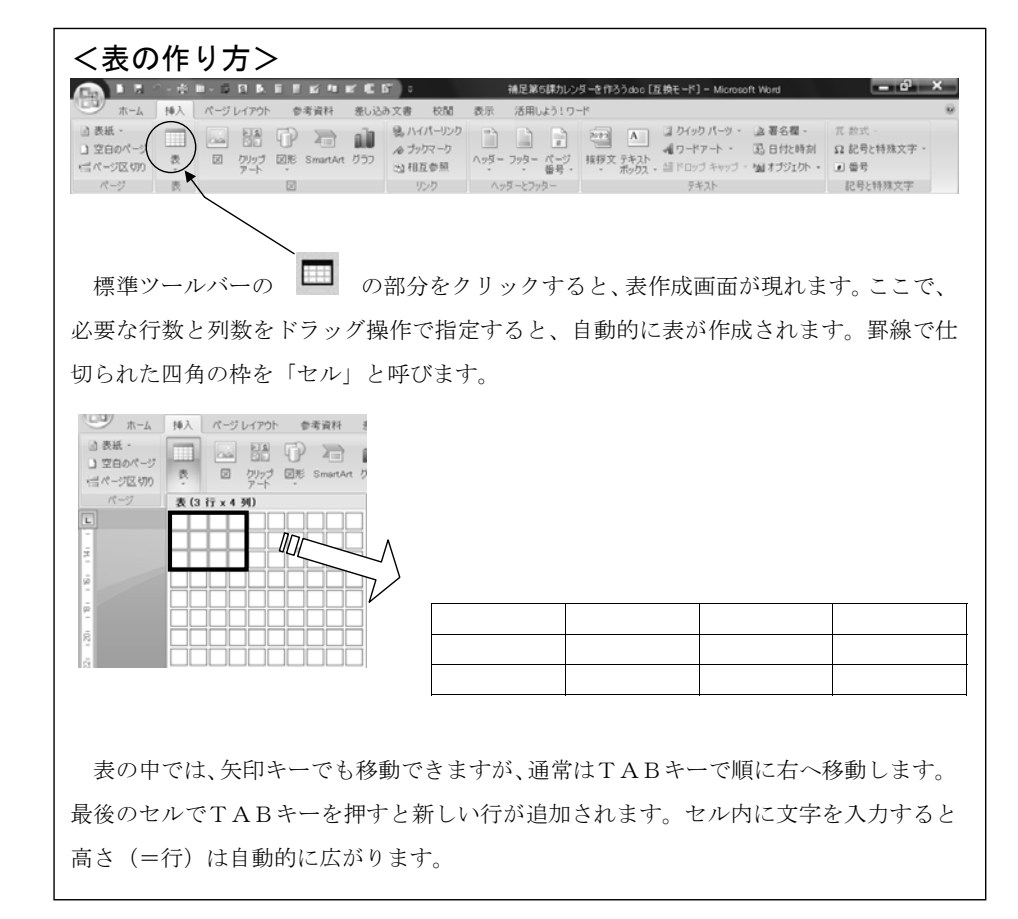

在这里,考虑到星期和一个月的日期分成7列6行表合适。

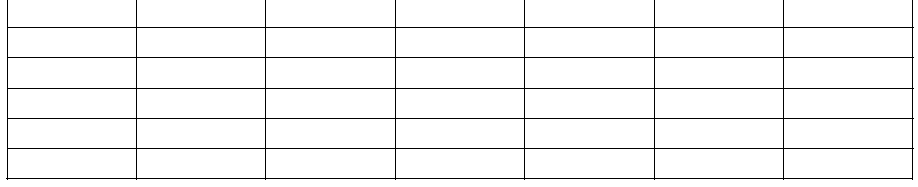

3) 头一行的单元格里输入「星期」。

にち げつ か すい もく きん ど 日 月 火 火 水 木 金 さき土

 4) 从第2行开始输入数字。(变换「半角英数字式样」)一) 点击IME工具栏里的「あ」● ひらがな(H) 全角カタカナ(K) 全角英数(L) 半角カタカナ(A) 二) 点击「半角英数」 -<br>半角英数(P) キャンヤル JP 75 胡昭建会团 ..... 三) 变成「A」「半角英数字式样」 $\bigcirc$  caps -带 网络

## 3编辑

输入完之后,第2课学过的「编辑」部分。

点击「ホーム」选项卡。

在这里,

- 文字变大
- 改变字体
- 改变文字的颜色
- 靠中央

进行4个操作。(星期日和节假日用红色,星期六用蓝色的话,看上去更容易分辨。)

ここでは、週と 1 ヶ月の日数を考えると、7列6行でいいでしょう。

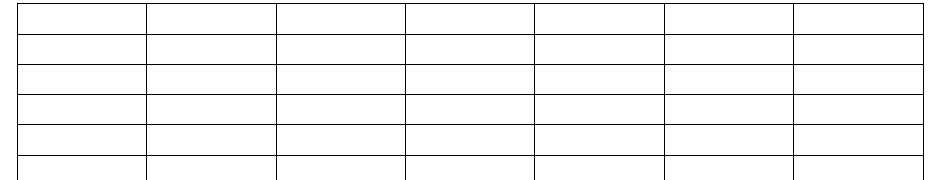

3) 1行目に「曜日」を入力します。

日 にち 月 <sub>げつ か</sub><br>月 火 \* \* \*<<br>火 水 木 もく 金 きん 土 ど

 4)2行目から下には数字を入れます。(「半角英数モード」に変更) 一) IMEツールバーの「あ」をクリック

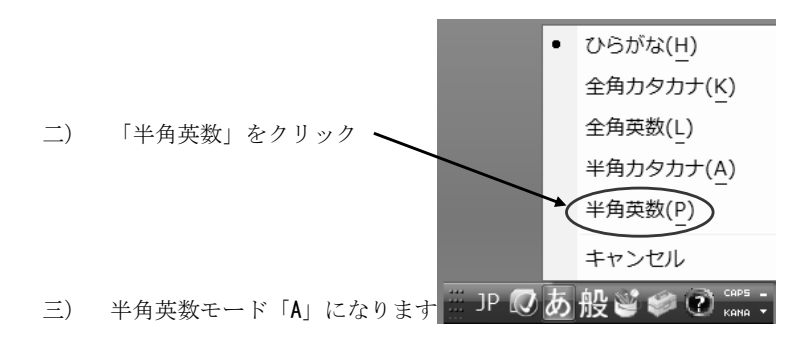

JP 12 A般当乡? sans:

## 3.編集

 入力が終わったら、2課で学習した「編集」に入ります 「ホーム」タブをクリックします

## ここでは、

- 文字を大きくする
- フォントを変更する
- 文字の色を変える
- 中央揃えにする

の4つを行います。(日・祝日は赤、土曜日は青にするとわかりやすいと思います。)

## <选择表格的行>

将指针指向表格的左外侧,会变成白色的 1 箭头。这时点击,就会变成对行的选择状 态,可以编辑表格中的文字。在单元格上横地一拖动也同样的效果。竖地一拖动就可以选择复数的行。

## <选择表格的列>

将指针指向表格的最上部线的边缘,出现黑色向下的 ■ 箭头。这时点击,就会变成对 列的选择状态,可以编辑表格中的文字。在单元格上竖地一拖动也可以同样的效果。横地一拖动就可以选择复数的列。

# <选择单元格>

————————————————————<br>将指针指向单元格的左下部,就会变成 ▶ 箭头。那时候点击,就会变成对单元格的选 择状态。在这种状态下,上下左右一拖动就可以选择复数的单元格。

# 1) 将星期的头一行变成「字大小 18、HG丸 まる ゴシック、横幅 150%、靠中央」。

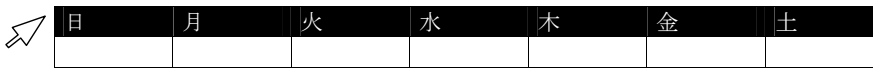

2) 将数字的行变成「字大小 28、MS ゴシック、靠中央」。

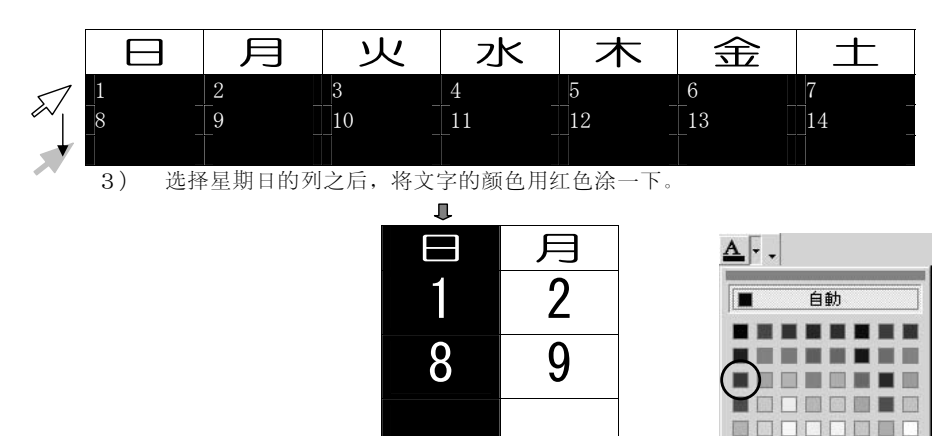

## <行を選ぶ>

左余白部分へマウスポインタを持っていくと √ に変わります。その時クリックす るとその行全体を選ぶので、中の文字をまとめて編集することができます。セルの上 で横にドラッグしてもいいです。

そのまま縦にドラッグして複数の行を一度に選ぶこともできます。

#### <列を選ぶ>

 表の一番上の罫線部分へマウスポインタを持っていくと に変わります。その時クリックするとその列全体を選ぶので、中の文字をまとめて編集することができます。 セルの上で、縦にドラッグしてもいいです。

そのまま横にドラッグして複数の列を一度に選ぶこともできます。

#### <セルを選ぶ>

セルの左下部分へマウスポインタを持っていくと ■に変わります。その時クリッ クするとそのセルを選ぶことができます。そのまま上下左右にドラッグして複数のセルを選ぶこともできます。

1)曜日の行を「18 ポイント、HG 丸ゴシック、横幅 150%、中央揃え」にします。

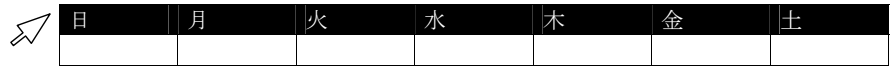

#### 2) 数字の行を「28 ポイント、MS ゴシック、中央揃え」にします。

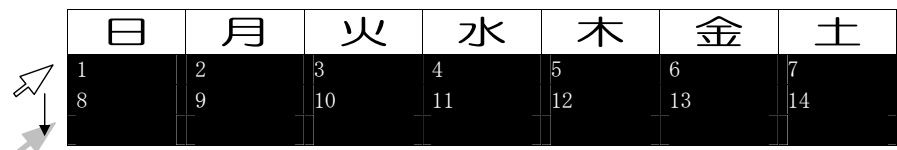

#### 3)日曜日の列を選んで、フォントの色を「赤」にします。

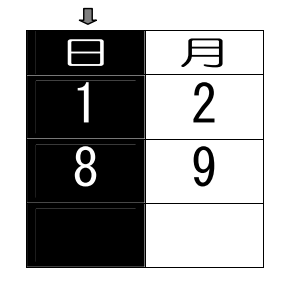

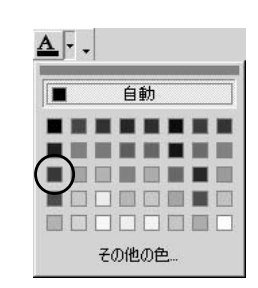

子の他の色

4) 选择星期六的列之后,将文字的颜色用蓝色涂一下。

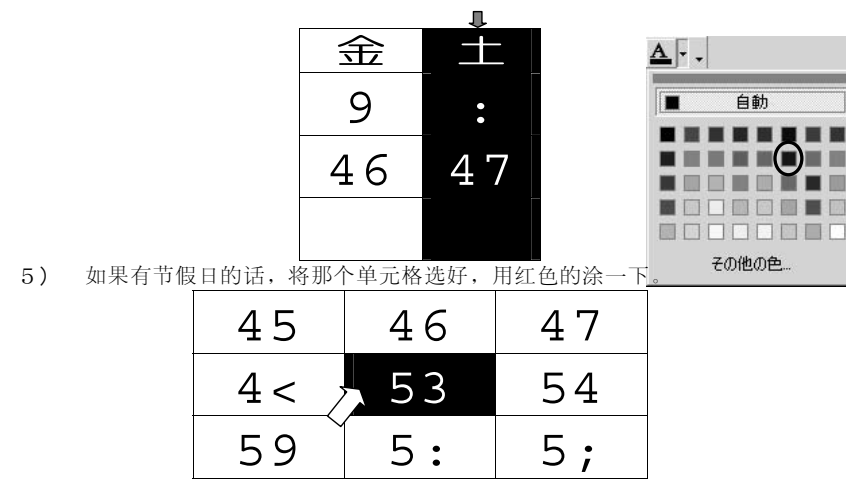

# 4.格线

对格线的种类,线的颜色和线的粗细可以进行变更。

- 1)选择表格全体
- 2) 右点击→「線種とページ罫線と網掛けの設定」
- 3)指定[格线的形式],[线的种类],[线的颜色],[线的粗细]

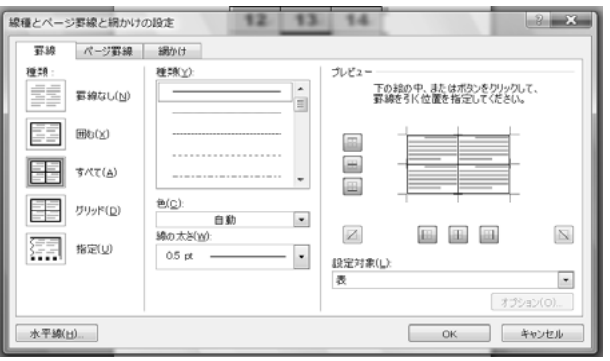

※「罫線なし」是意味着将格线变成透明,而不是将表格消除的意思。

4)土曜日の列を選んで、フォントの色を「青」にします。

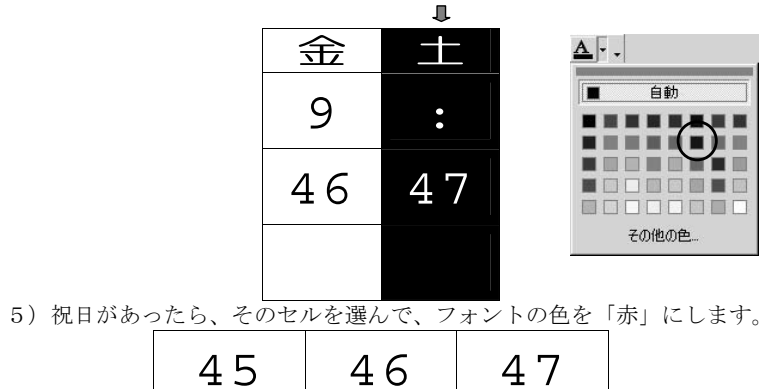

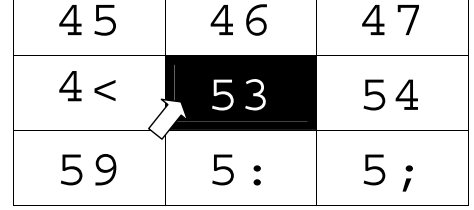

4.罫線

 $\mathcal{L}$ 

罫線の種類や太さを変更したり、色をつけたり、表示しないようにすることも

- できます。
- 1)表全体を選択
- 2) 右クリック→「線種とページ罫線と網かけの設定」をクリック
- 3)〔罫線の形式〕、〔線の種類〕、〔色〕、〔太さ〕を指定します。

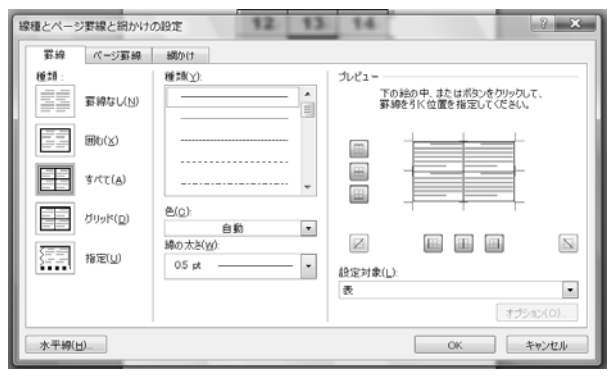

※「罫線なし」は、透明な罫線という意味です。

5.完成

1) 最后,调整图像的大小和配置。

※点击「表示」选项卡,然后再点击「1ページ」调整全体的版面设计,

点击这个 **I T O . A H . S R A E E K U K E G 1** 補足第5課カレンダーを作ろう.dc ホーム 挿入 ページレイアウト 参考資料 差し込み文書 校閲 表示 清用しよう!ワード  $\begin{array}{|c|c|c|c|c|c|c|c|} \hline \multicolumn{3}{c|}{\textbf{1}} & \multicolumn{3}{c|}{\textbf{2}} & \multicolumn{3}{c|}{\textbf{3}} & \multicolumn{3}{c|}{\textbf{6}} & \multicolumn{3}{c|}{\textbf{7}} & \multicolumn{3}{c|}{\textbf{8}} & \multicolumn{3}{c|}{\textbf{8}} & \multicolumn{3}{c|}{\textbf{8}} & \multicolumn{3}{c|}{\textbf{8}} & \multicolumn{3}{c|}{\textbf{8}} & \multicolumn{3}{c|}{\textbf{8}} & \multicolumn{3}{$ □ 見出しマップ  $\odot$ |■1ページ| 唱新しい 国アウトライン 面2ページ グリッド線 □ 縮小表示 目整列 - 印刷 全画面<br>レイアウト 閲覧 国 下書き ズーム 100% 圓 ページ幅を基準に表示 │ □ 分割 ■ メッセージ パー 文書の表示 表示/非表示 ズーム 然后, 然后,点击这个点 《击这个 200\*年\*月日 月 火 水 木 金 土  $4 \quad 5 \quad 6$ 7  $8 \ 9 \ 1 \ 1 \ 2 \ 4 \ 3 \ 44$  $45 \ 46 \ 47 \ 48 \ 49 \ 4:$  $4:$ 20 20 22 23 24 25 26 27 28 29 20 21  $\overline{a}$ 200\*年\*月 日 月 | 火 | 水 | 木 | 金 | 土  $4 \mid 5$ 6 7  $9 \cdot | \cdot | \cdot | \cdot | \cdot |$  43 44  $\circ$  $46 \mid 47 \mid 48 \mid 49 \mid 4$ :  $4$ ; 45 53 54 55 56 57 58  $4<$ 59  $5: 5: 5 < 63 64$ 

5.完成

ー<br>ロー<br>レイアウト

1) 最後に、大きさと配置を調整します。

 ※全体のレイアウトを見ながら調整するためには、表示タブをクリックし、「1 ページ」 のところをクリックします。

| ここをクリック                                                           |                                                                                       |
|-------------------------------------------------------------------|---------------------------------------------------------------------------------------|
|                                                                   |                                                                                       |
| <b>.</b>                                                          | 補足第5課カレンダーを作ろう.do                                                                     |
| 挿入 ページレイアウト 参考資料 差し込み文書 校閲 表示 )活用しよう! ワード<br>ホーム                  |                                                                                       |
| ■ Webレイアウト    ▽ ルーラー   ■ 見出しマップ<br>EE<br>国アウトライン                  | $\left($ If $\left  \frac{1}{\sqrt{2}}\right $<br>唱 新しいウ<br>$\odot$<br>100<br>麺 2 ページ |
| □ グリッド線 □ 縮小表示<br>全画面<br>国 下書き<br>■ メッセ ージ パー<br>閲覧               | 目 整列<br>ズーム 100%<br>■ページ幅を基準に表示<br>三 分割                                               |
| 表示/非表示<br>文書の表示                                                   | ズーム                                                                                   |
|                                                                   |                                                                                       |
|                                                                   | 次にここをクリ                                                                               |
|                                                                   |                                                                                       |
|                                                                   |                                                                                       |
|                                                                   |                                                                                       |
|                                                                   | ッ<br>ク                                                                                |
|                                                                   |                                                                                       |
|                                                                   |                                                                                       |
|                                                                   |                                                                                       |
|                                                                   |                                                                                       |
| 200 * 年 * 月<br>8<br>月<br>火<br>水<br>木<br>金<br>土                    |                                                                                       |
| 7<br>$\overline{4}$<br>5<br>6                                     |                                                                                       |
| 8<br>9<br>43<br>44<br>$\ddot{\phantom{a}}$<br>$\ddot{i}$<br>$\,<$ |                                                                                       |
| 45<br>46<br>49<br>47<br>48<br>4:<br>4;                            |                                                                                       |
|                                                                   |                                                                                       |
|                                                                   |                                                                                       |
|                                                                   |                                                                                       |
|                                                                   |                                                                                       |
|                                                                   |                                                                                       |
|                                                                   | 200*年*月                                                                               |
|                                                                   | 8<br>月<br>火<br>水<br>土<br>木<br>金<br>7<br>$\overline{4}$<br>5<br>6                      |
|                                                                   | 43<br>9<br>44<br>8<br>$\sim$ 10 $\sim$<br>$\,<$<br>$\ddot{i}$                         |
|                                                                   | 45<br>46<br>47<br>48<br>49<br>4 :<br>4;                                               |
|                                                                   | 53<br>54<br>55<br>56<br>57<br>58<br>4<                                                |
|                                                                   | 5 <<br>59<br>5:<br>63<br>64<br>5;                                                     |
|                                                                   |                                                                                       |

完成したら、印刷してみましょう。

完成之后,就可以印刷了。